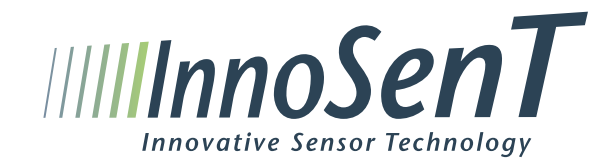

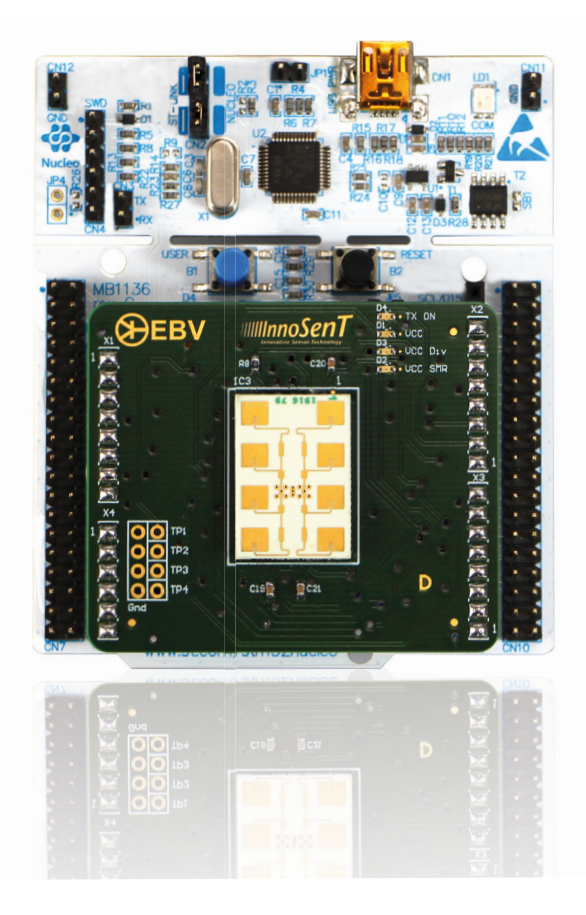

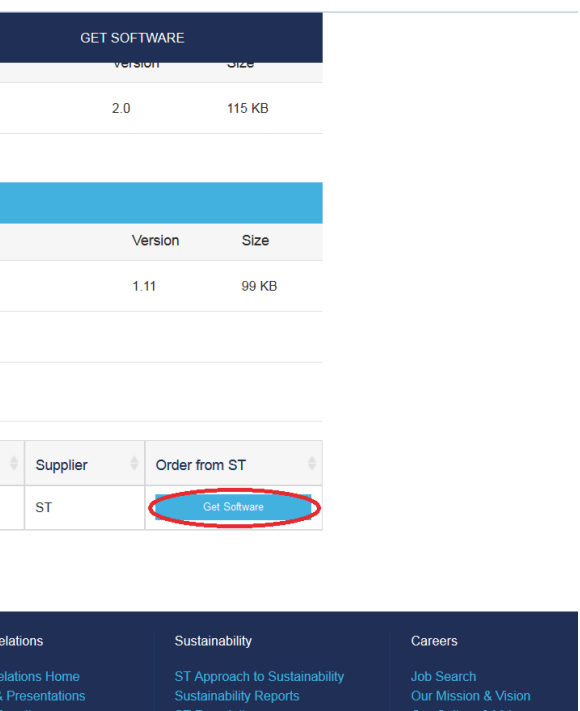

Internship

- ST-LINK USB Driver
- SW4STM32 IDE
- STM32Cubemx
- InnoSenT SMR Evaluation Kit GUI

## 1. Software packages overview

## Content

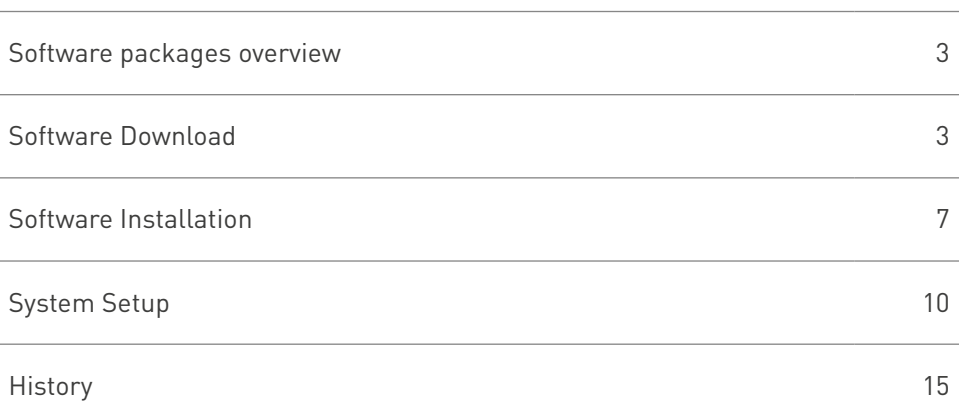

## 2. Software Download

### 2.1. ST-LINK USB Driver

The driver for STM32F401RE board can be downloaded here: http://www.st.com/en/embedded-software/stsw-link009.html

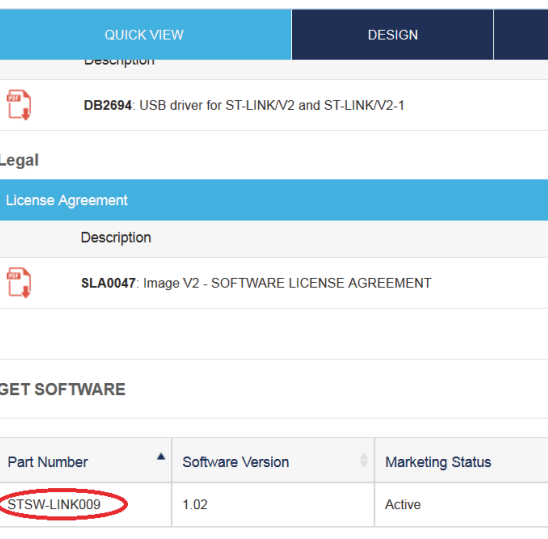

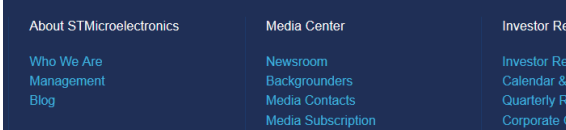

Note: ST-LINK USB Driver is also integrated in the GUI installer!

### ller

kbench for STM32 » Installing System Workbench for STM32 with installer »

depending on your host machine

om all enhancements and have support for all the newest STM32 chips .<br>Workbench for STM32, you should rather go to "Help >> Search for Updates..." in<br>ise exist, including all the Eclipse infrastructure.

device driver to communicate with the ST-Link debug probe, so you **must** select the<br>work.If you have problems downloading an executable file (.exe), try downloading

1, 2017 at 10:48:07 CE of install\_sw4stm32\_win\_64bits-v1.13.1.exe or 

atest.exe **re** or install\_sw4stm32\_win\_32bits-latest.zip **re** 

2017 at 10:48:10 CET): install\_sw4stm32\_macos\_64bits-v1.13.1.jar

Ubuntu 14.04 but should work on any Ubuntu version as well as other distribution

In the last 3 days 2017-01-31 Multiple new posts, including<br>Multiple new file galleries,<br>ncluding<br>Multiple new users, including

reate/Edit

vest Forum Posts Easily acquire help for<br>Yahoo mail issues like

- Adele Aastha, 04:4
- number? by Adele Aasth  $94.32$ <br>3. Problem while installing<br>updates by jLn\_38,<br>2017-02-02 09:13<br>4. Debugging reset handl<br>diabolo38, 2017-02-01<br>5. Problem while installing
- 
- 
- 
- 
- 
- 
- 

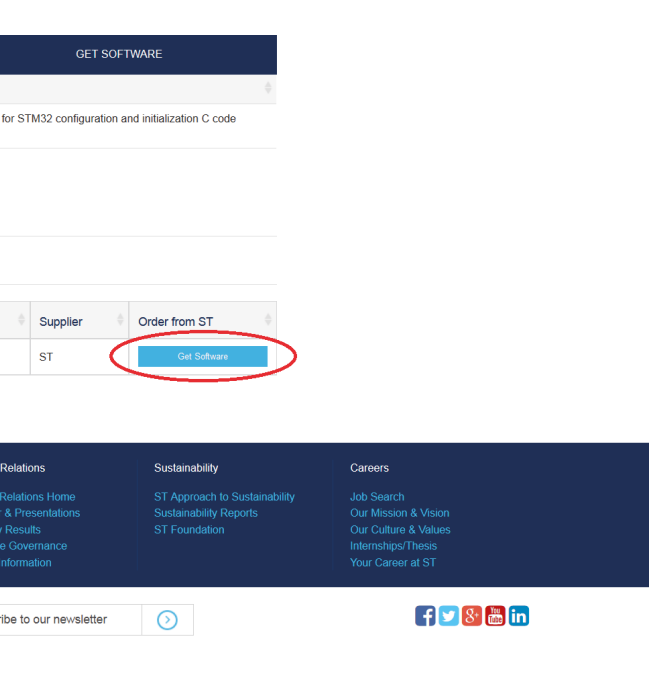

### 2.2. SW4STM32 IDE

• To download the software, go to

http://www.openstm32.org/HomePage and then go to "download area"

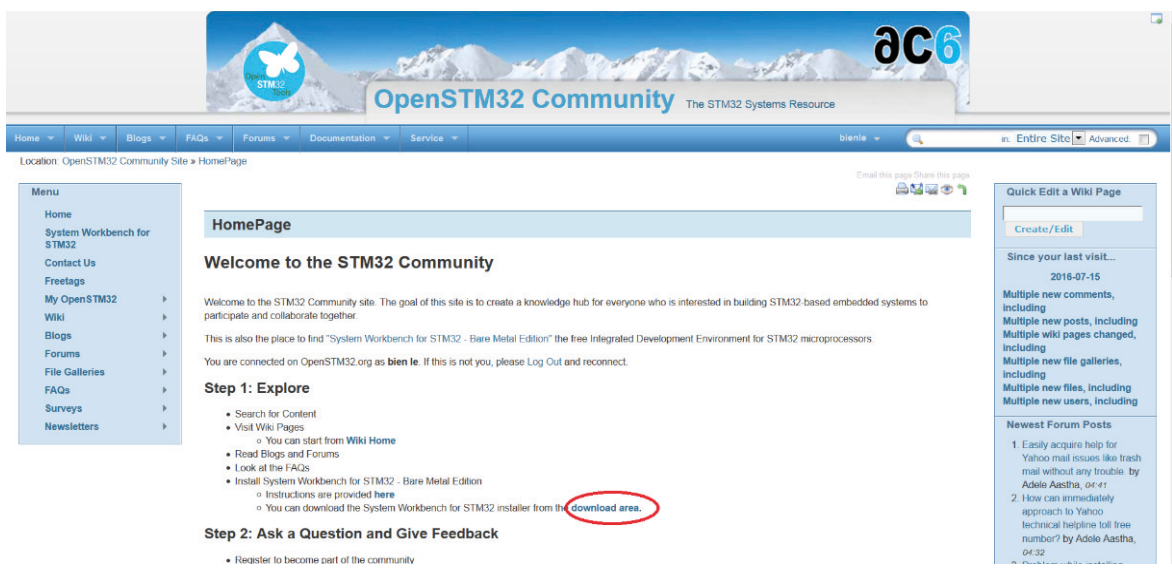

After creating an account, choose the version that matches your operating system and download it

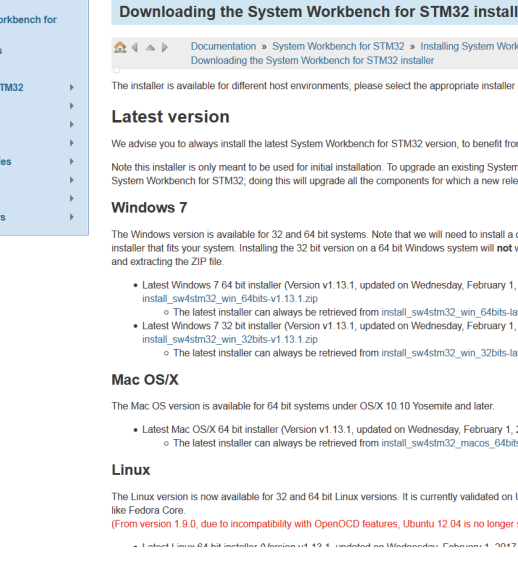

• Users may have to register for an account in order to download the software

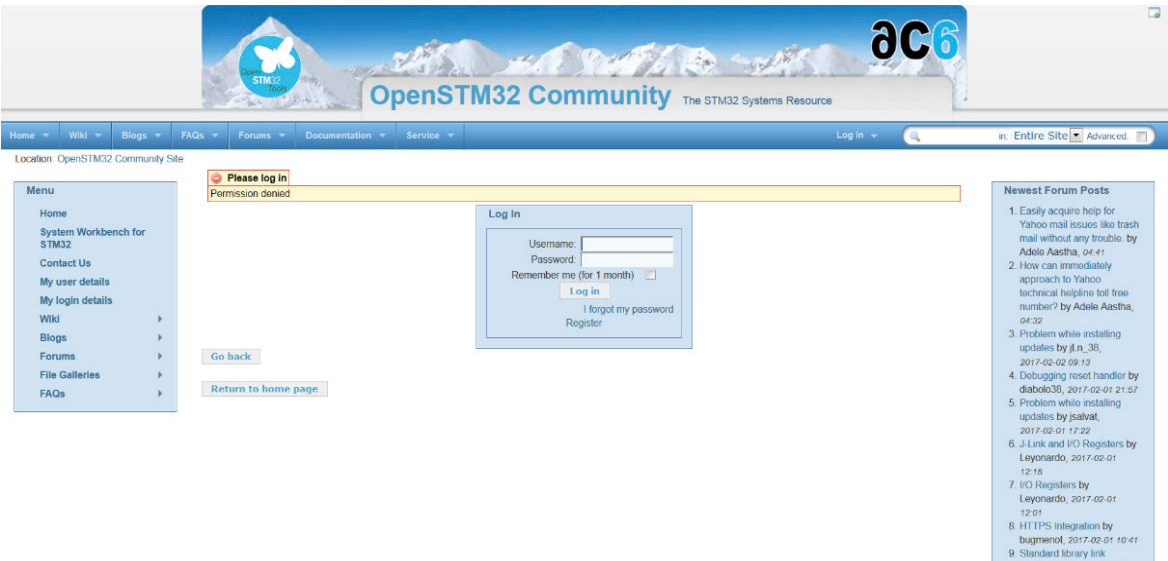

### 2.3. STM32Cubemx (optional)

System W<br>STM32<br>Contact U:<br>Freetags<br>My OpenS<br>Wiki<br>Blogs<br>Forums<br>File Galler<br>FAQs<br>Surveys<br>Newsletter

ba<sub>ck</sub>

STM32Cubemx is a graphical software tool that can be used to configure the STM32 microcontroller board and generate an empty project with C code for the controller initialization. The Evaluation Kit comes with a preconfigured firmware. Unless you would like to start a new project the STM32Cubemx software is not required.

• To download the software, go to http://www.st.com/en/development-tools/stm32cubemx.html Scroll down and click on "Get Software"

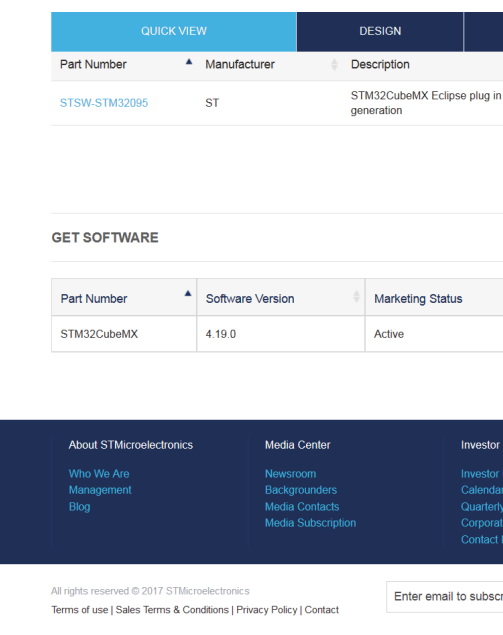

• Accept license agreement and download the software. Note: user may need to create an account in order to download the software.

- 
- 
- 

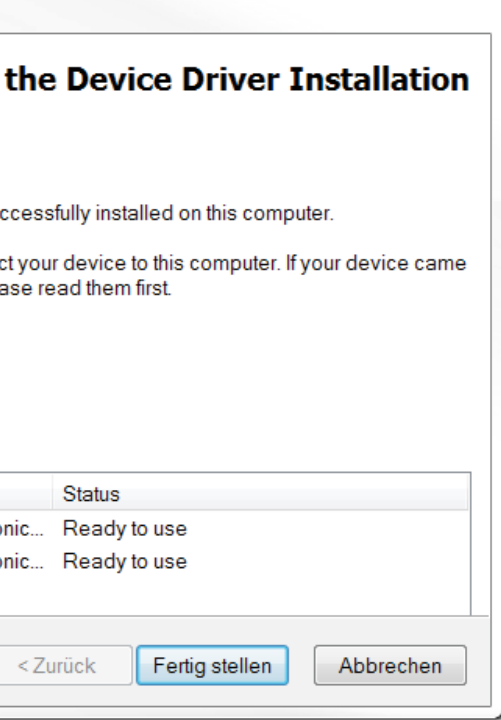

### 2.4. InnoSenT SMR Evaluation Kit GUI

A simple GUI for visualizing can be found in our software package. To download this package please visit: https://avnet.com/wps/portal//ebv/products/product-highlights/ebv-and-infineon-24-ghz/registration-software-download/

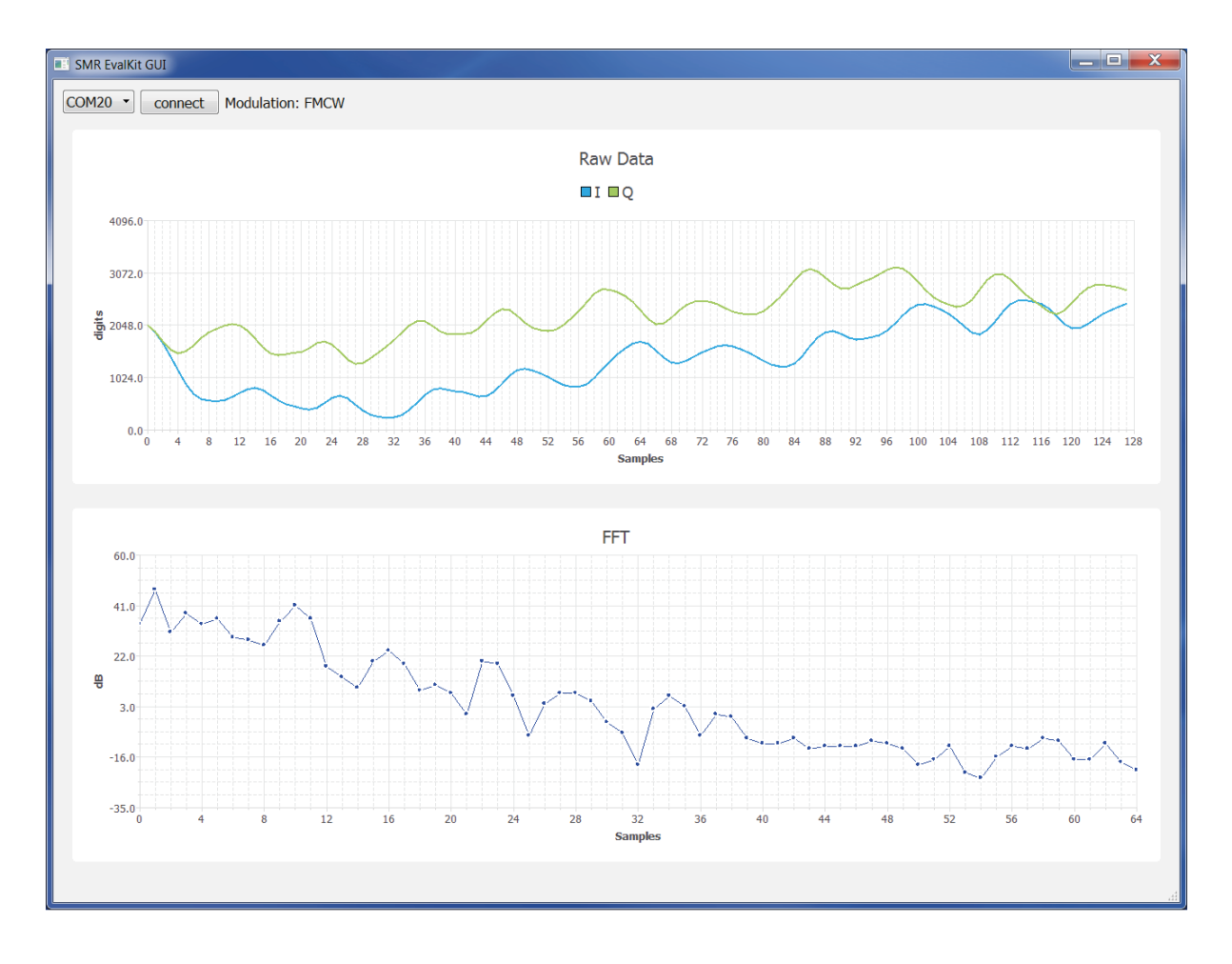

## 3. Software Installation

The kit comes with a download link containing the example firmware source code for the system and a simple GUI for visualizing the signals that are received by the radar. In addition to that the following software packages need to be installed in order to modify and run the source code and make full use of the Evaluation Kit.

### 3.1 ST-LINK USB Driver

Please install the ST-LINK USB Driver first.

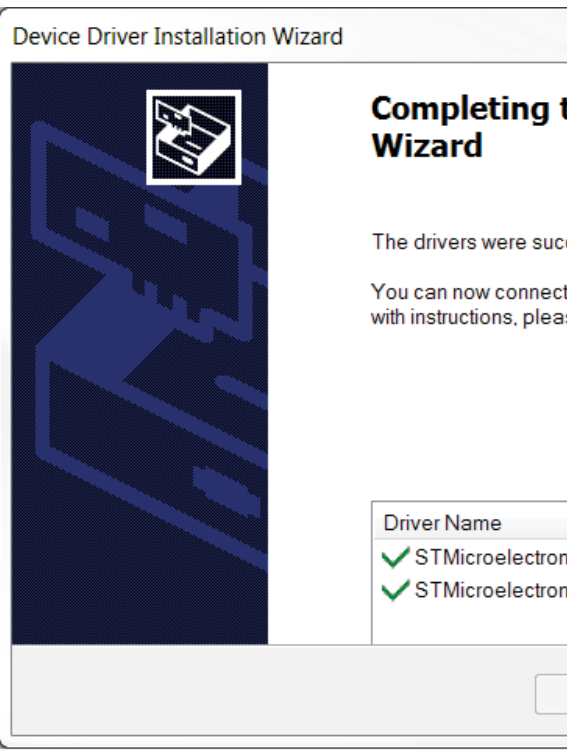

### 3.2 SW4STM32 IDE

The SW4STM32 (System Workbench for STM32) IDE is used for programming and uploading the source code onto the STM32 microcontroller board. To install the SW4STM32 software, please follow the instructions below: After downloading the software, proceed with the installing process. Note: If JavaRE is required, it can be downloaded here:

### http://www.oracle.com/technetwork/java/javase/downloads/jre7-downloads-1880261.html

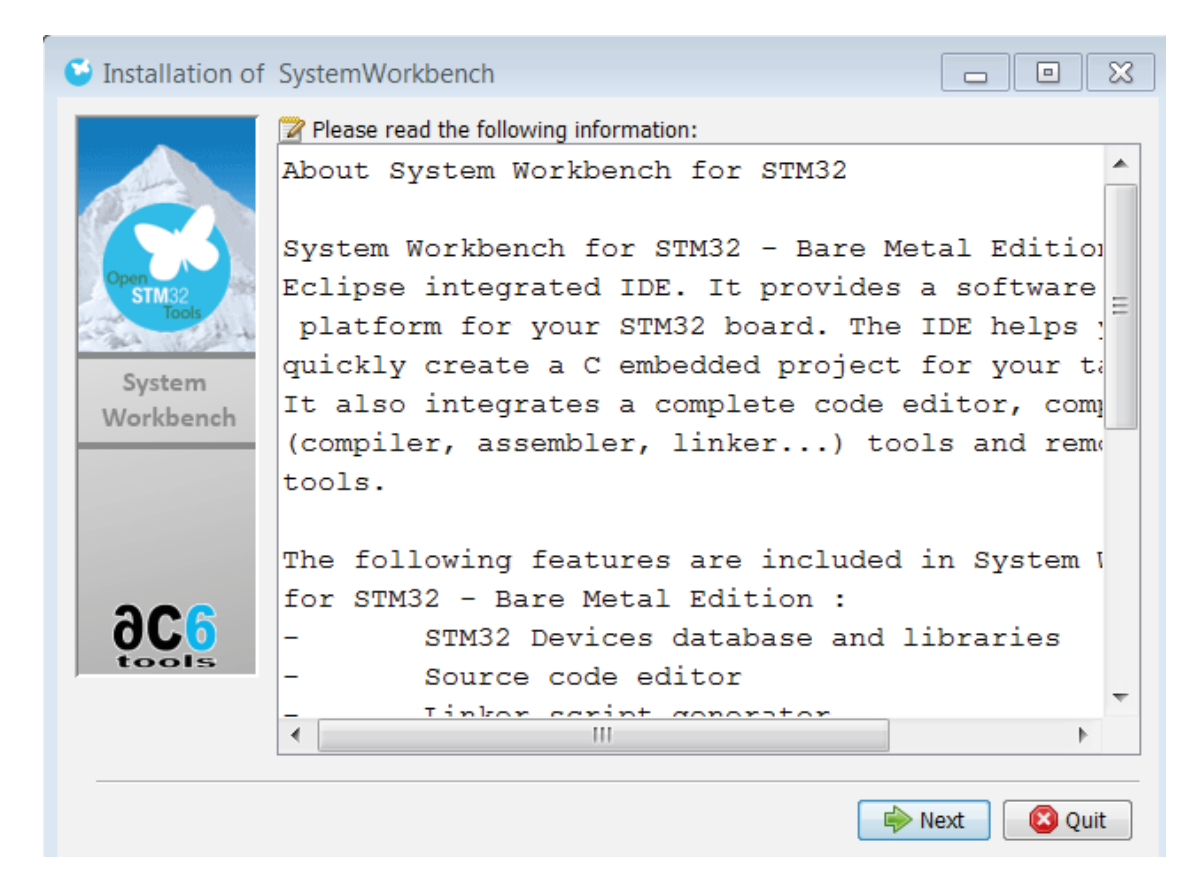

### 3.3 STM32Cubemx (optional)

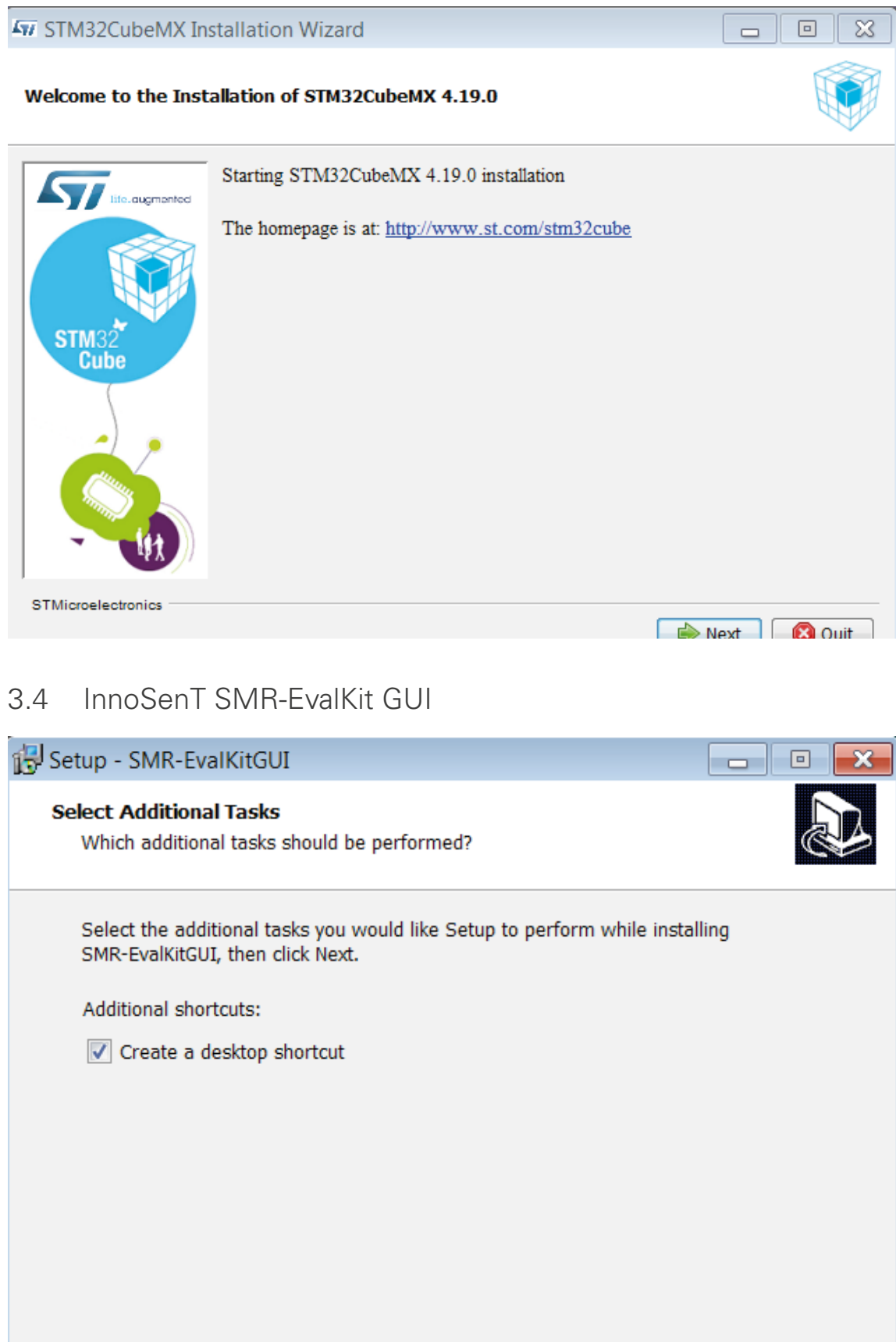

## 4. System Setup

### 4.1 Hardware Installation

- The hardware comes preassembled
- Jumpers on microcontroller board should be left unchanged

Connect the SMR-EvalKit to your PC via the mini-USB cable that is included in the kit and wait until your operating system finishes configuring the STM drivers. Note: ST-LINK USB Driver needs to be installed before connecting the SMR-EvalKit with the PC.

4.2 Starting the STM IDE and uploading source code to the microcontroller board

- a) Create a workspace folder for the project e.g: "C:\SMR\_EvaluationKit\_WS"
- b) Copy the SMR EvalKit firmware project folder into the workspace
- c) Run SW4STM32 software and select the created workspace folder

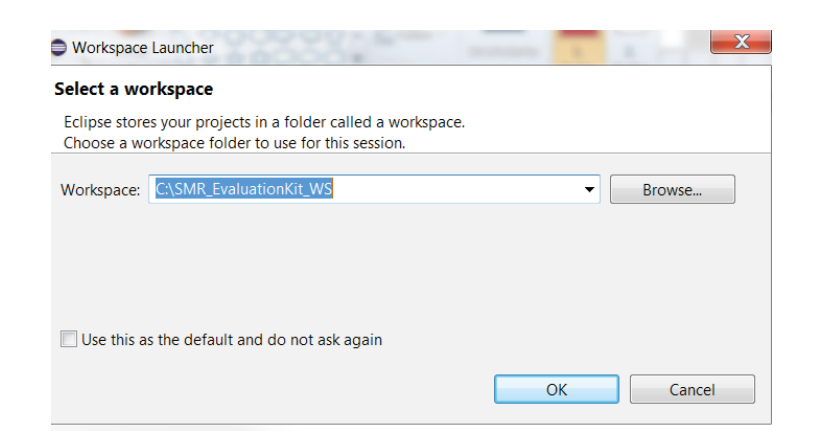

d) Go to workbench

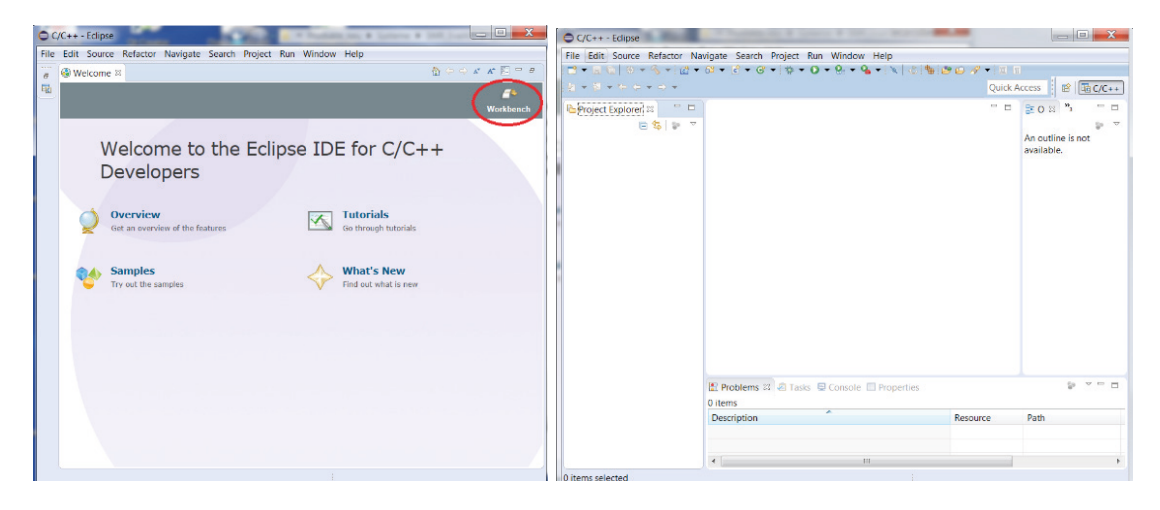

e) Import the project containing the source code into the workspace. In the Project Explorer tab -> Right Click -> Import -> General -> Existing Projects into Workspace -> Select root directory -> Brower -> "select directory where the source code project located" -> OK -> Finish

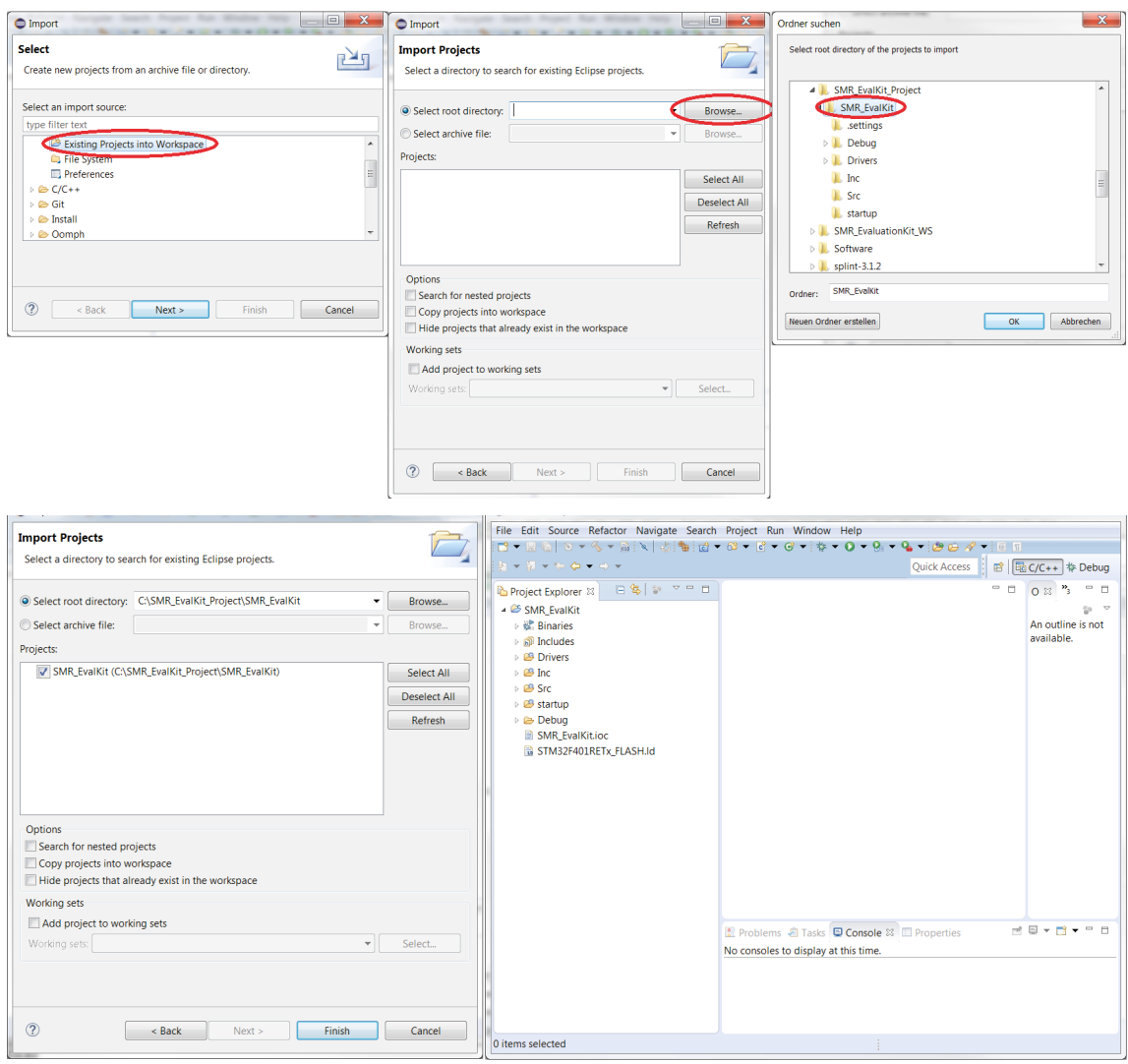

f) Build the project: Right click on the project folder -> Clean Project. Right click on

the project folder -> Refresh. Right click on the project folder -> Build Project.

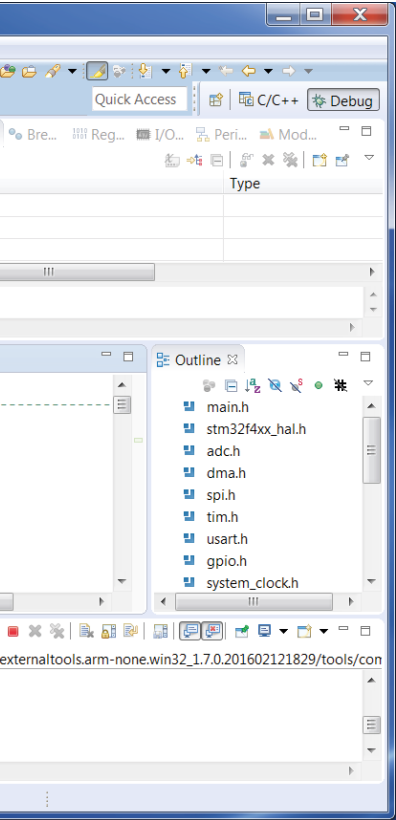

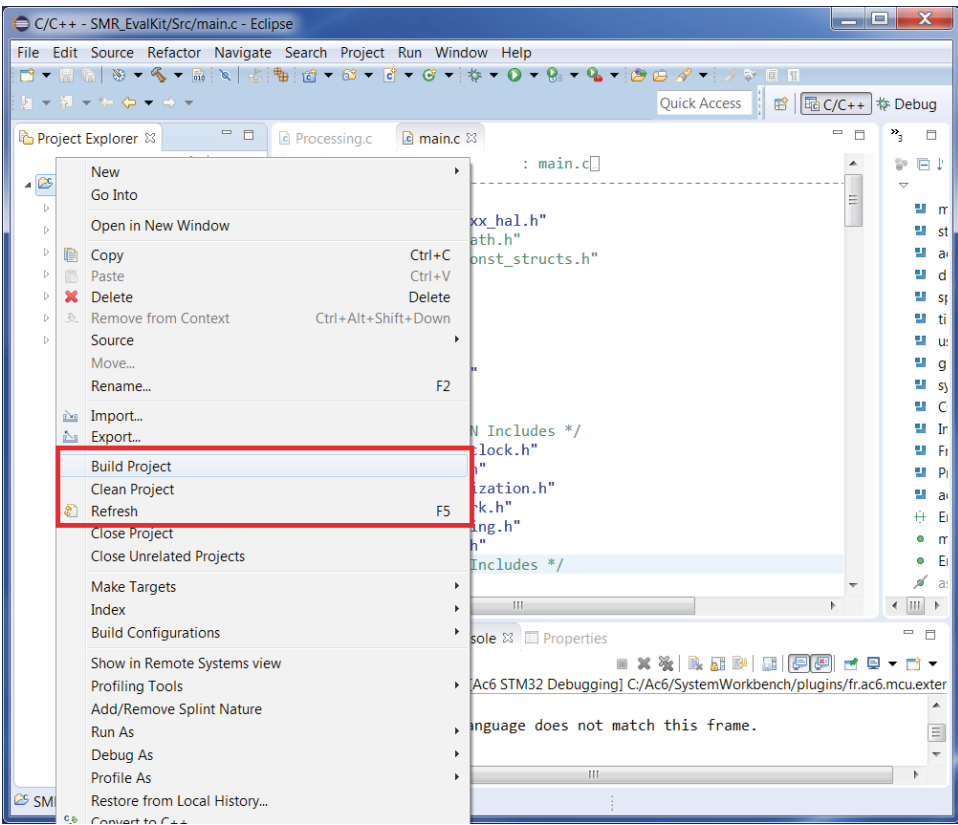

g) Upload the source code onto the microcontroller board. Right click on the project folder (or left click on debug arrow button) -> Debug As -> Ac6 STM32 C/C++ Application

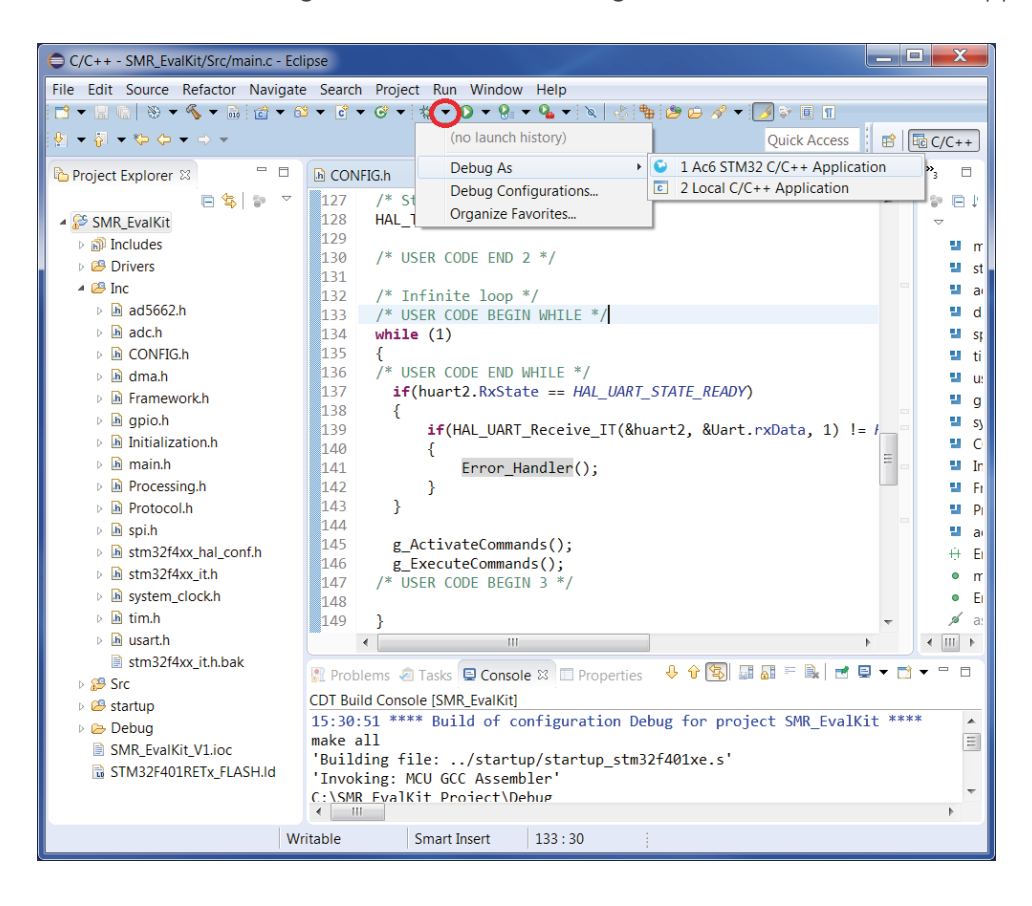

h) Run application. Click on "Run" button.

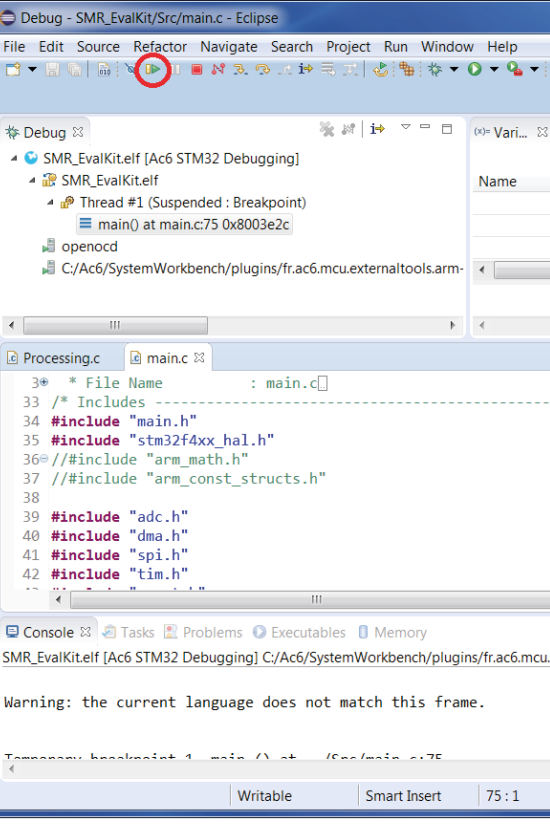

i) Once the firmware has even uploaded to the target and has been run it will be stored in the controllers flash memory and run even without connecting to the system workbench on power up.

9528-9518-0 Fax.: +49-9528-9518-99 linnosent.de de

### 4.3 Signal Visualization

The SMR-EvalKit is a plug-and-play device. The system will run with the current configuration when it's supplied power via USB cable and received signals can be visualized using the GUI. To visualize receive signals:

- open the SMR EvalKit GUI
- select corresponding **Comport** of SMR EvalKit
- Click Connect/Disconnect button to **connect** or **disconnect** to SMR EvalKit Comport

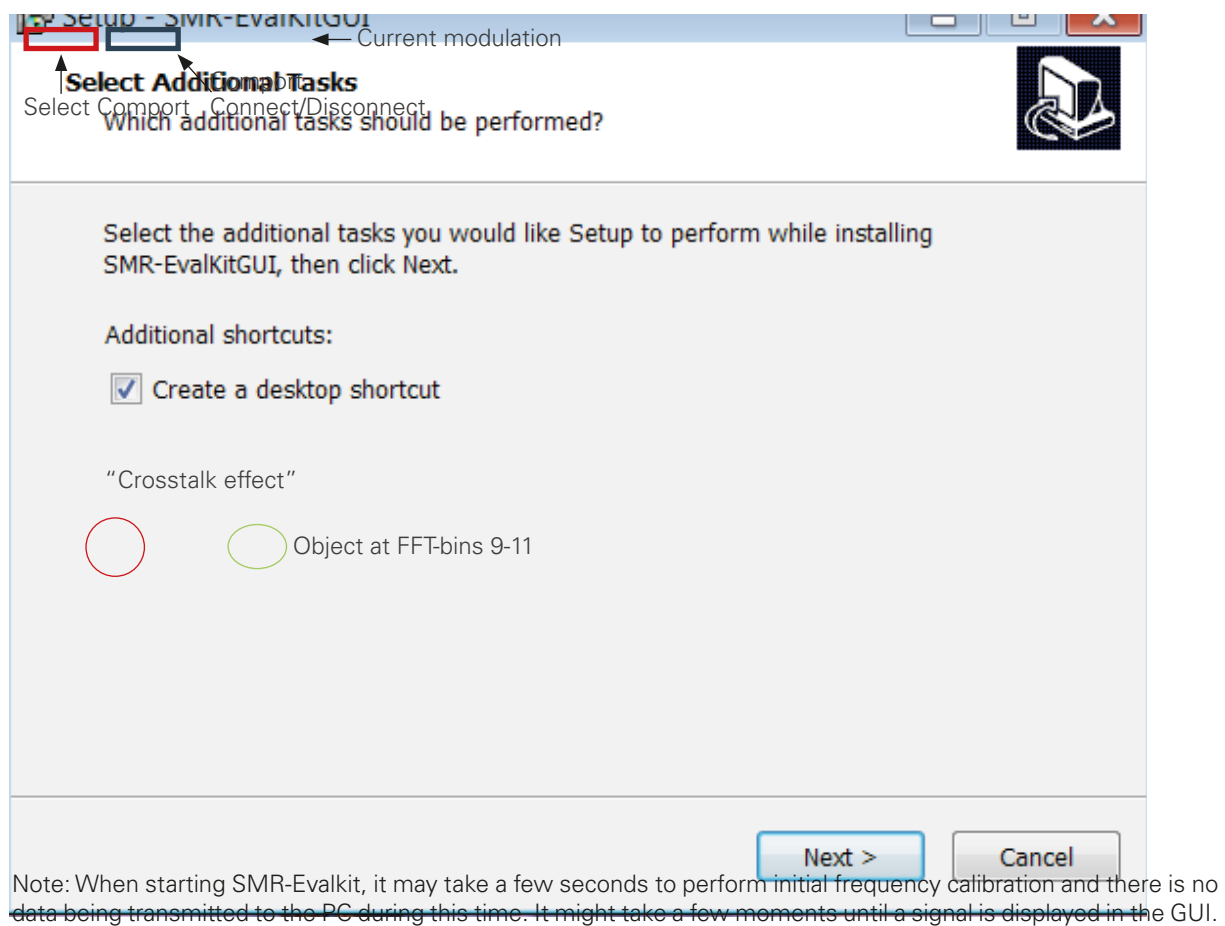

In the GUI, the upper graph shows the raw receive signals on I- and Q-channel. The magnitudes are scaled in digit values. The bottom graph shows the corresponding FFT of raw receive signals and is displayed logarithmic (dB).

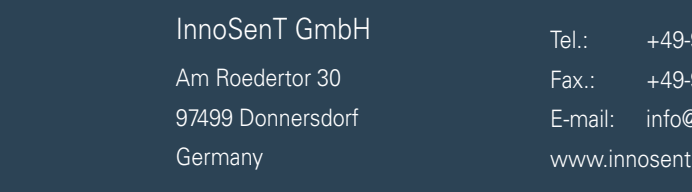

## 5. History

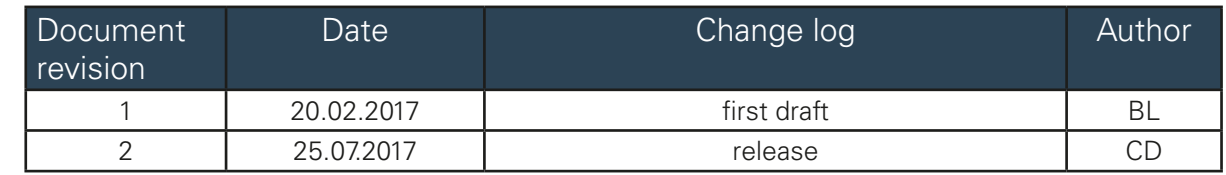

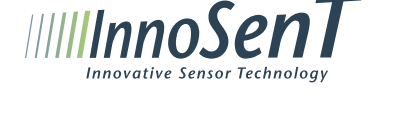